# **Manual de Configuração | Repair Order Automation (ROA) | Honda**

# **ASSUNTO** Implementação do projeto ROA- Repair Order Automation

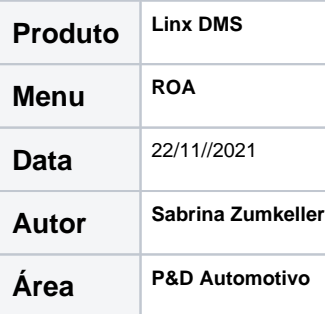

#### **FINALIDADE**

Implementação do projeto ROA- Repair Order Automation.

### **ABRANGÊNCIA**

Este documento destina-se a todas as concessionárias Honda, 2W e 4W.

### **APLICAÇÃO**

Este documento tem como objetivo detalhar o processo de integração do Repair Order Automation (ROA) da montadora Honda. Esta integração realiza o cadastro/atualização dos kits de peças e serviços da montadora de forma automatizada.

**Atenção! Este processo passou a utilização a API de Integração Sensedia para a autenticação. Caso ainda não tenha sido parametrizada, realizar a configuração de acordo com o [Manual](https://share.linx.com.br/pages/viewpage.action?pageId=473981112)  [Integração API Sensedia.](https://share.linx.com.br/pages/viewpage.action?pageId=473981112)**

# **Parametrização Roa Honda**

1. Abra o programa Fabrica.exe;

Acesse o **menu "Fábrica > Honda > Parâmetros" aba "ROA > Geral".**

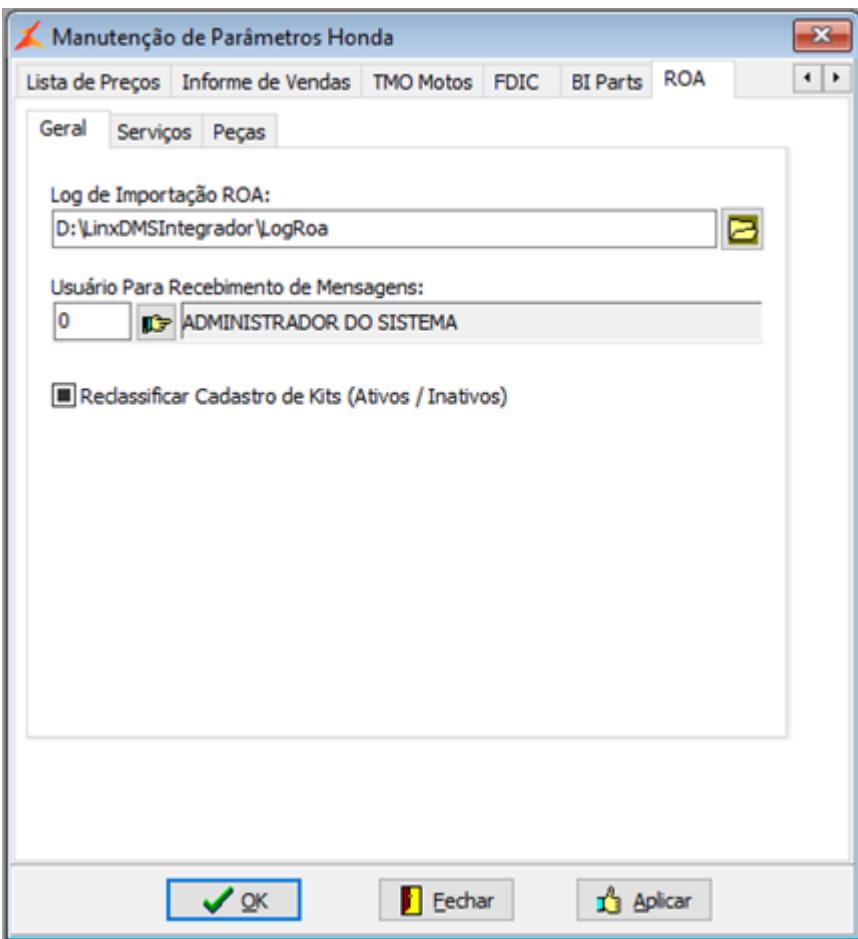

**Figura 1: Parâmetros da Honda - Aba ROA > Geral**

Preencher os campos em tela:

- **Log de importação ROA:** Informe o diretório onde será gerado o log do processo;
- **Usuário para recebimento de mensagens:** Selecionar o usuário do sistema que irá receber uma mensagem de correio interno informando que houve atualização/cadastro automático de kits;
- **Reclassificar Cadastro de Kits (Ativos/Inativos): Importante -**Caso essa opção seja marcada, ao executar o processo automático, todos os kits de montadora serão marcados como inativos e apenas os kits retornados na consulta serão marcados como ativos novamente.

Se o parâmetro não for marcado, todos os kits permanecem ativos e a e a cada nova importação, será atualizado os dados de Kits já existentes e cadastrados os Kits novos.

2. Ainda neste menu acesse a aba "ROA > Serviços".

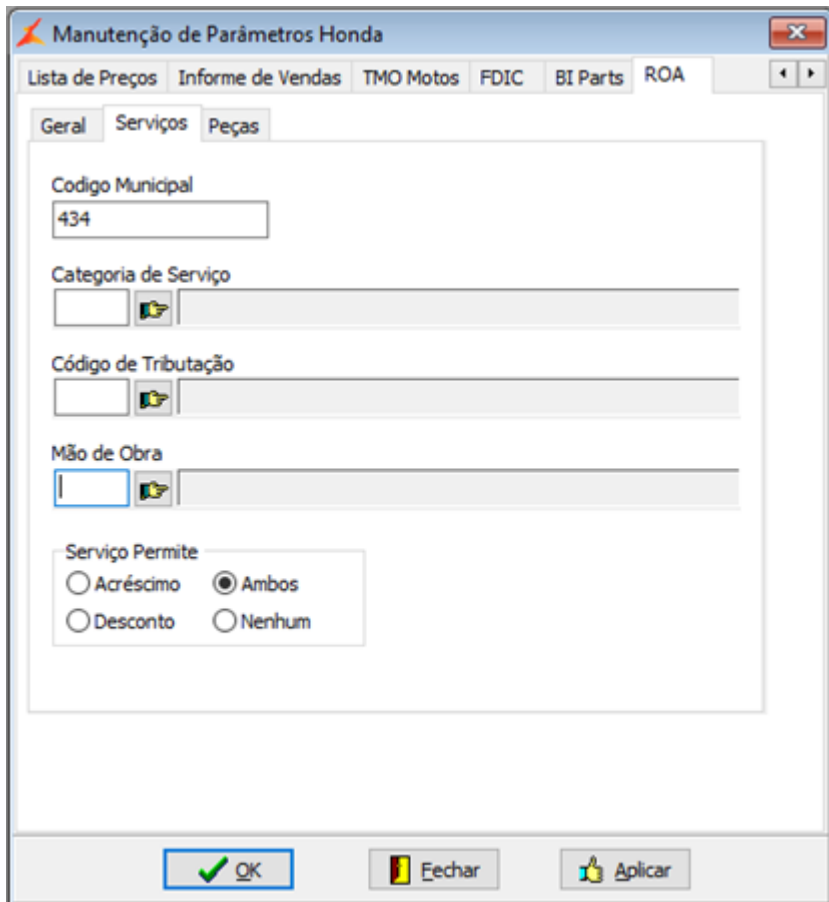

**Figura 2: Parâmetros da Honda - Aba ROA > Serviços**

Preencher os campos em tela:

- **Código Municipal:** Informe o valor padrão de código municipal que será utilizado para cadastrar novos serviços;
- **Categoria Serviço:** Informe o valor padrão de categoria de serviço que será utilizado para cadastrar novos serviços;
- **Código de Tributação:** Informe o valor padrão de código de tributação que será utilizado para cadastrar novos serviços;
- **Mão de Obra:** Informe o valor padrão de mão de obra que será utilizado para cadastrar novos serviços;

**Serviço Permite:** Informe o valor padrão de "Serviço Permite" que será utilizado para cadastrar novos serviços;

Importante: A montadora não envia código de MO nos pacotes disponibilizados para o ROA, somente é disponibilizado o tempo de execução do pacote portanto, para a criação dos Kits serão utilizados os códigos de MO cadastrados no "Serviço Periódico", para os **modelos de veículos** que estiverem nele associados.

Caso contrário, os Kits serão criados considerando a MO informada neste parâmetro. e por este motivo, é importante que o código de MO utilizado no parâmetro, seja de uso de todas as revendas, considerando que a tabela de Kits é por empresa.

 $\overline{\mathbf{x}}$ 

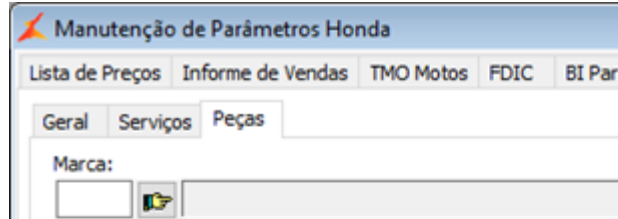

3. Ainda neste menu acesse a aba "ROA > Peças".

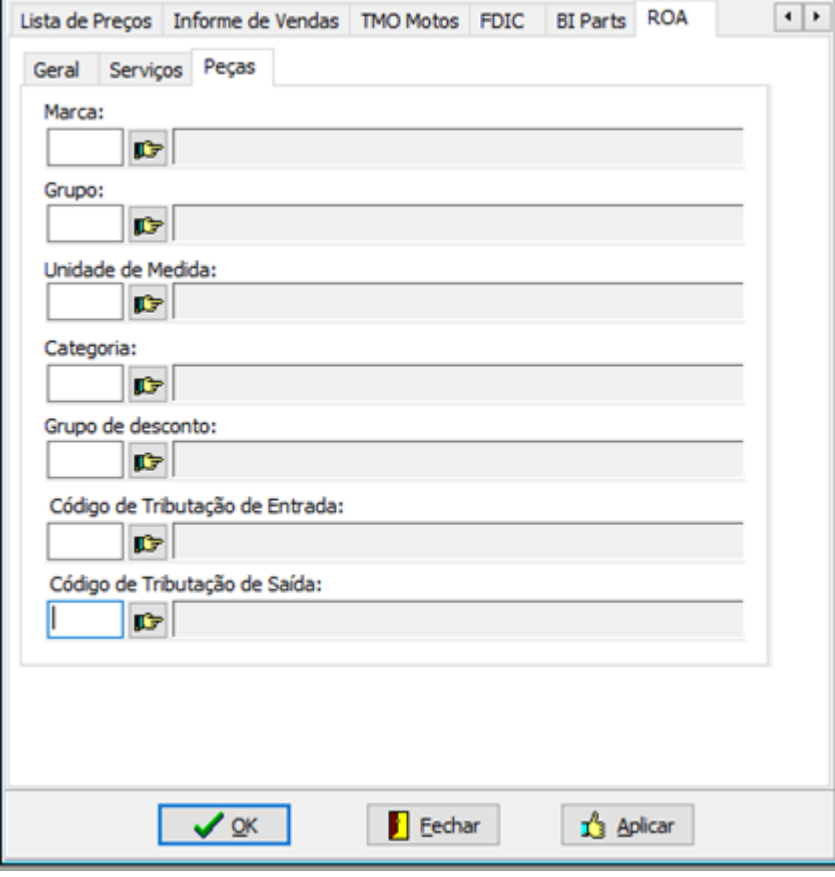

**Figura 3: Parâmetros da Honda - Aba ROA > Peças**

- **Marca:** Informe o valor padrão de marca que será utilizado para cadastrar novas peças;
- **Grupo:** Informe o valor padrão de grupo que será utilizado para cadastrar novas peças;
- **Unidade de Medida:** Informe o valor padrão de unidade de medida que será utilizado para cadastrar novas peças;
- **Categoria:** Informe o valor padrão de categoria que será utilizado para cadastrar novas peças;
- **Grupo de Desconto:** Informe o valor padrão de grupo de desconto que será utilizado para cadastrar novas peças;
- **Código de Tributação de Entrada:** Informe o valor padrão de código de tributação de entrada que será utilizado para cadastrar novas peças;
- **Código de Tributação de Saída:** Informe o valor padrão de código de tributação de saída que será utilizado para cadastrar novas peças;

2. Abra o Apollo.exe - Oficina - Parâmetros

Foi incluído um novo modelo de Ordem de serviço para atender ao processo do ROA.

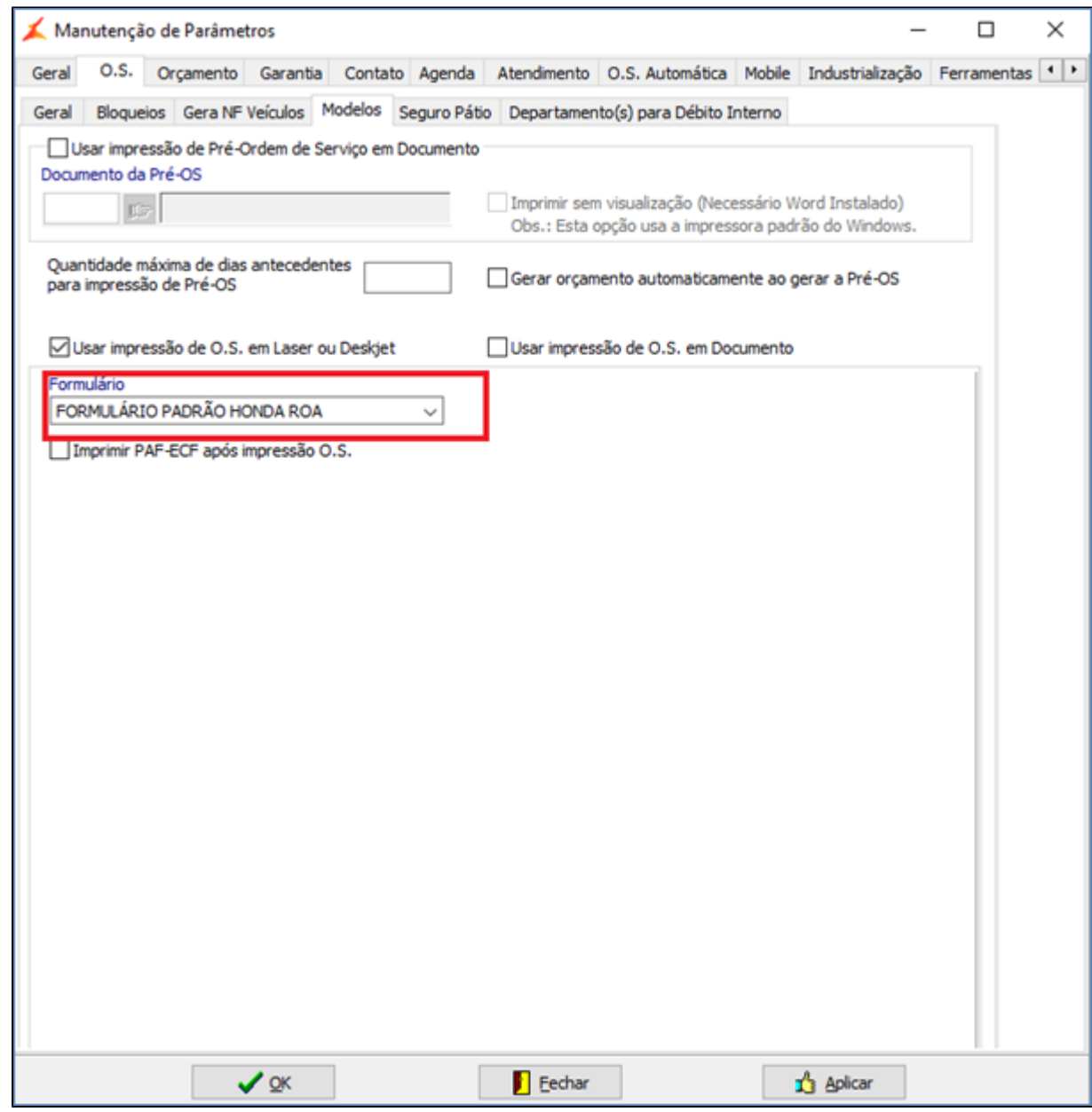

**Figura 4: Parâmetros da Oficina**

Este novo formulário pode ser utilizado tanto pelas concessionárias 2W quanto 4W, ele atende as solicitações do processo exibindo o detalhamento dos Kits de Montadora quando estes são utilizados.

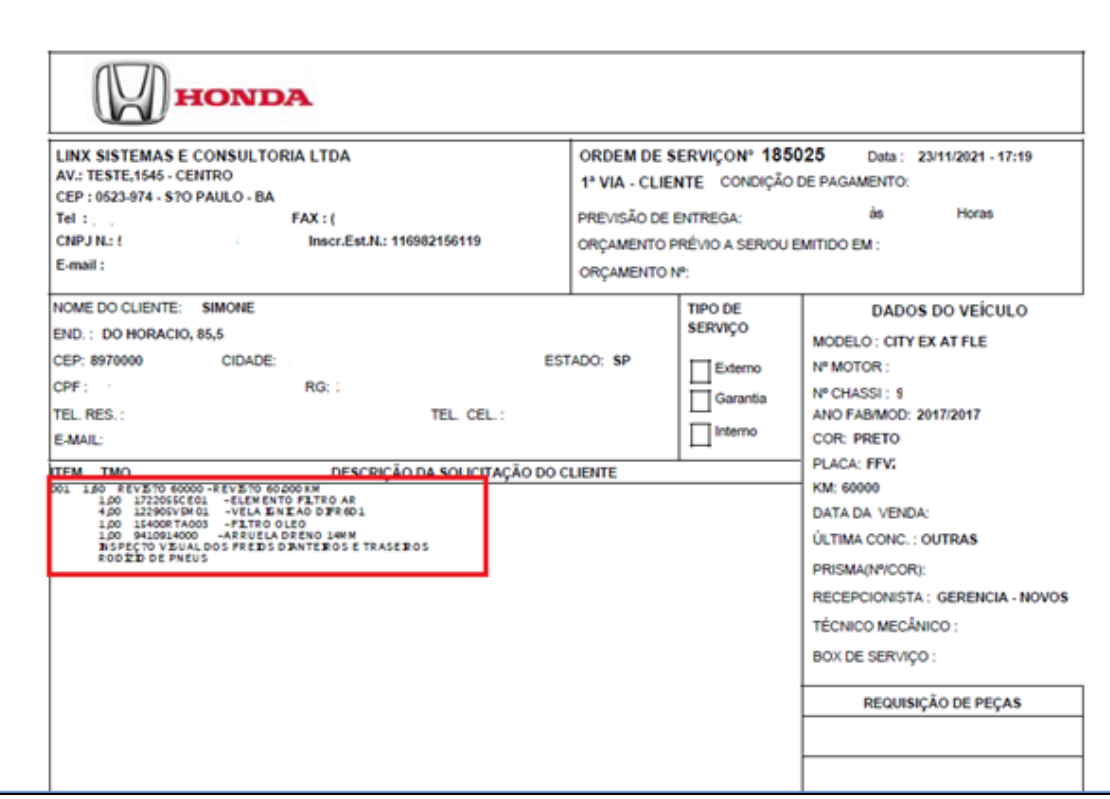

#### **Figura 5: modelo de os ROA**

O novo modelo de OS passa a imprimir a Solicitação do cliente e a descrição do Kit que está sendo aplicado, além de também apresentar todas as informações referentes a "Descrição dos Serviços" a serem executados, informação esta que faz parte do Kit Honda conforme será detalhado abaixo.

# **Utilização do Linx DMS Integrador**

- 1. Execute o programa LDIConfig.exe;
- 2. Acesse o menu "Configuração > Integração ROA - Honda";
- 3. Na aba "Configuração", preencha os dados de acesso ao banco de dados;

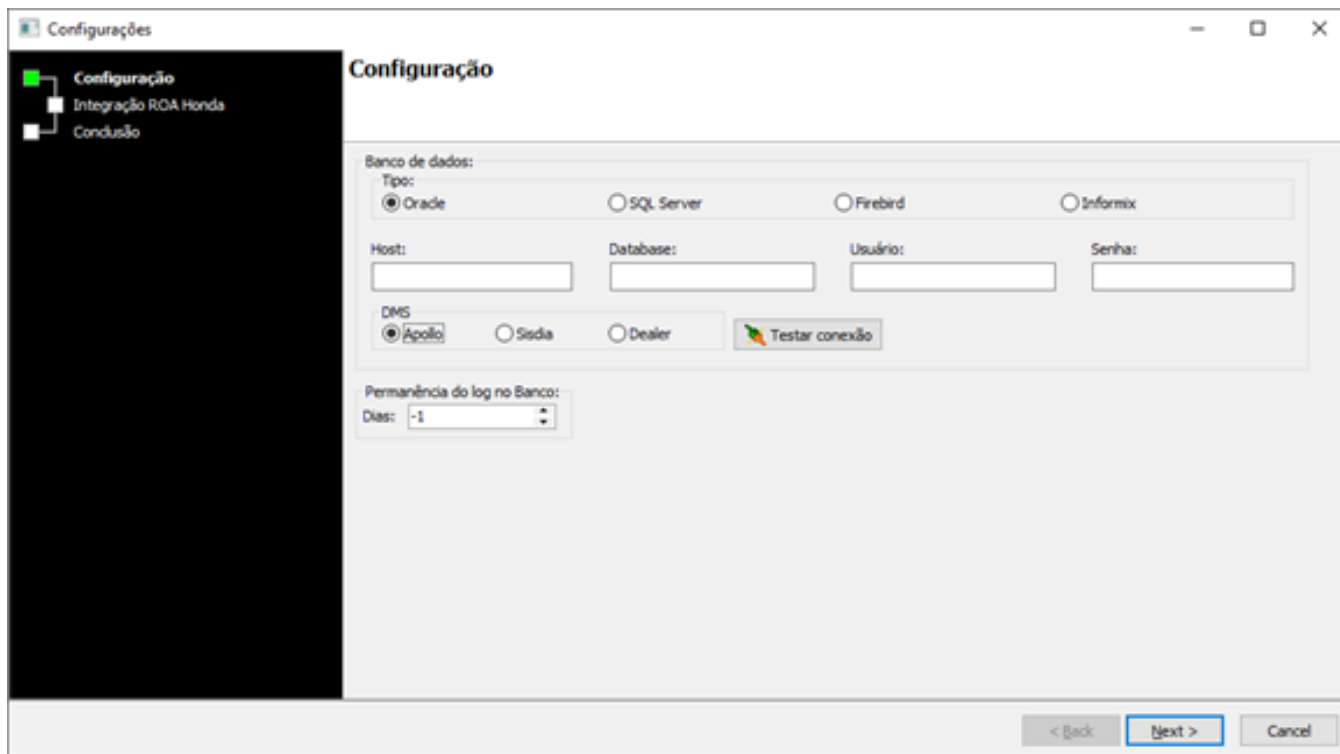

#### **Figura 6: Tela de configuração de banco de dados**

4. Clique em "Testar Conexão".

Prosseguir somente se for apresentada a mensagem "Conexão com o Banco de Dados realizada com sucesso!". Caso não ocorra, verifique se os parâmetros informados são os mesmos utilizados pelo Linx DMS.

O campo Permanência do log no Banco possui o seguinte funcionamento: Informar o número de dias para que o log da integração seja mantido no seu banco de dados, conforme a regra descrita a seguir:

- **Dias = -1:** Caso seja usado o valor -1, o log será mantido na base sem um limite de dias de permanência, ou seja, não irá apagar o log. Esse é o valor que corresponde ao modelo atual.
- **Dias = 0:** Caso seja usado o valor 0(zero), **nenhum log será mantido no banco de dados**, ou seja, não serão gravados novos registros das integrações realizadas e **todos os registros já existentes vinculados a este módulo (eLDIROAHonda.exe) serão removidos da base de dados.**
- **Dias = 1 (ou qualquer outro valor positivo):** Determina o número de dias que o log irá permanecer no banco de dados. Ex.: É gerado um log de integração no dia 01/01/2017, se o usuário definir o valor 1 neste campo, o log irá permanecer na base até o dia 02/01/2017, sendo apagado ao completar um dia na base. O mesmo vale para qualquer outro número de dias.

5. Na tela seguinte, preencha os dados para o acesso ao serviço da Honda:

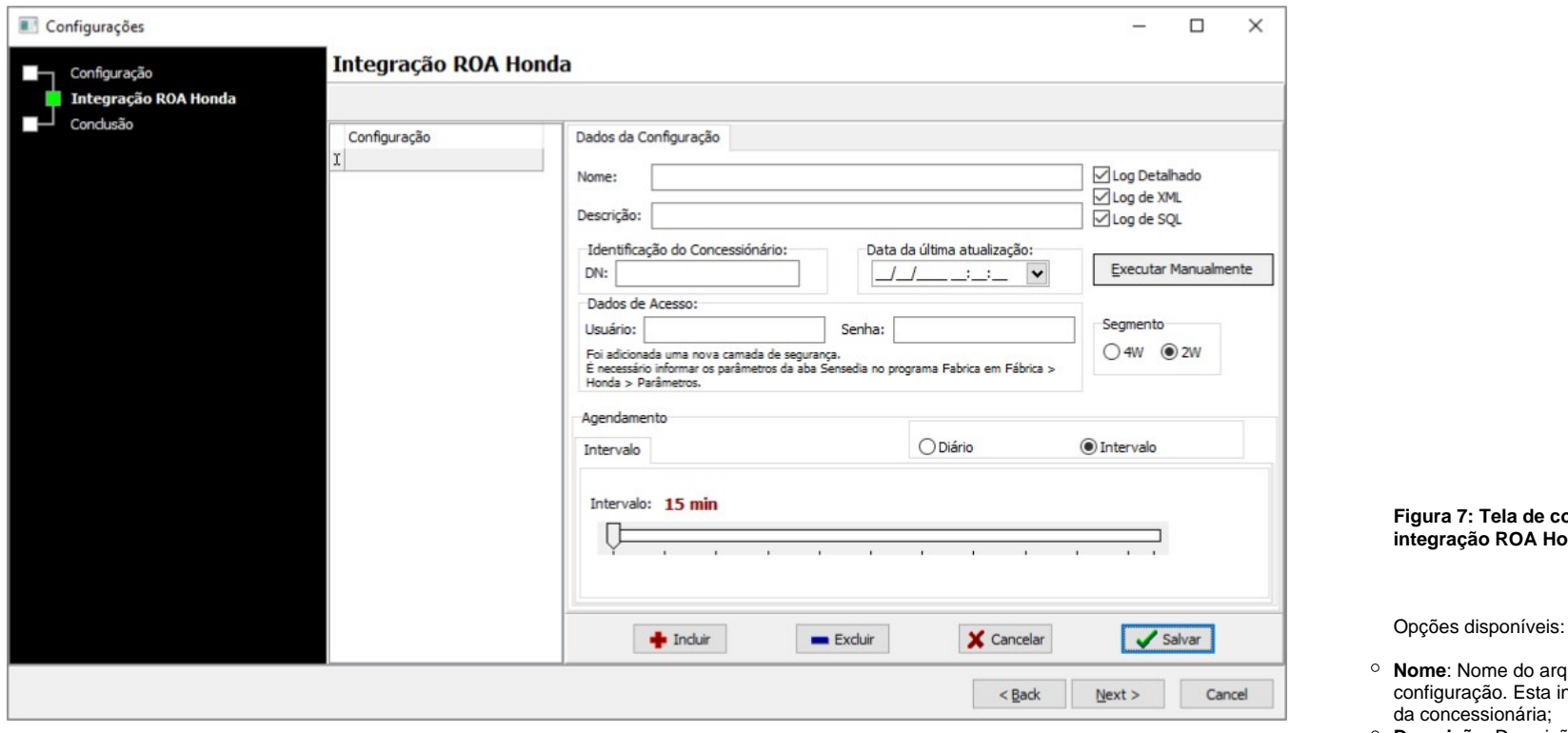

- **Log Detalhado**: Indicativo para gravação do log detalhado no banco de dados;
- **Log de XML**: Indicativo para gravação dos XML's de comunicação no banco de dados;
- **Log de SQL**: Indicativo para gravação dos comandos executados no banco de dados;

<sup>o</sup> Identificação do concessionário:

- **DN:** Código da concessionária na montadora. Informar o mesmo valor utilizado no campo "Número DN" existente nos parâmetros do Fábrica Honda;
- **Data da Ultima Atualização**: Para o início das comunicações, essa data depende da montadora informar em qual data foram liberados os últimos pacotes ao webservice, após a primeira importação o processo passa a ser automático, realizando as buscas diárias, e assim quando houver novas liberações pela Montadora, os Kis serão importados
- **Dados de Acesso**:
- Usuário:

Senha**:**

Deve ser utilizado o mesmo usuário e senha do MyHonda , em caso de dúvidas a concessionária deverá abrir um Chamado no PitStop da Honda.

- **Seguimento**: Deverá ser marcado em qual segmento a concessionaria atua 2W ou 4W . Será respeitado essa informação para a busca dos Kits adequados a cada um.
- **Agendamento**

Intervalo**:** Tempo entre cada comunicação com a montadora.

Diário: Selecione os dias da semana para comunicar com a montadora.

- Grave as informações, clicando em "Salvar";
- Finalize as configurações, clicando em "Next" e depois em "Finish".

A tabela de Kit é única por empresa, então pode ser criado uma única configuração na Matriz.

- **Figura 7: Tela de configuração da integração ROA Honda**
- **Nome**: Nome do arquivo externo da nformação fica a critério
- **Descrição**: Descrição da configuração;

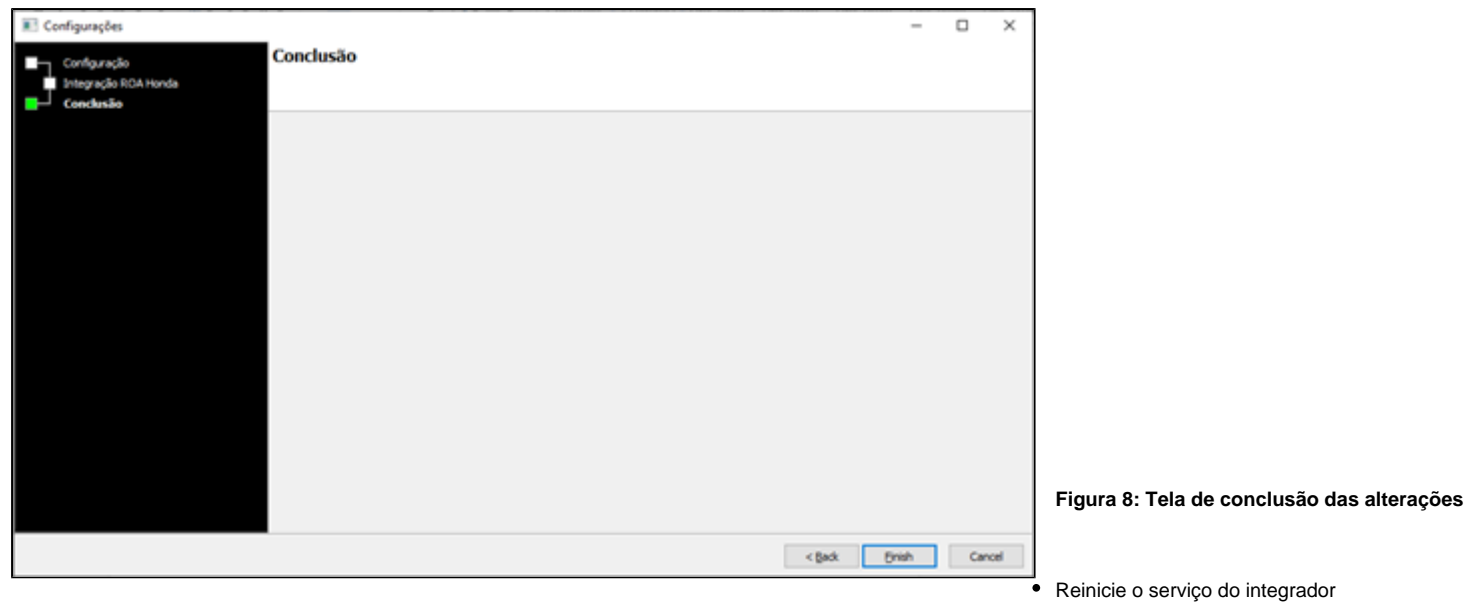

- No Windows, acesse o menu Iniciar, Painel de Controle, Ferramentas Administrativas, Serviços;
- Localize e clique sobre o serviço "Linx DMS Integrador";
- Clique em "Reiniciar o serviço";
- Após este procedimento o status do serviço deve continuar como "Em Execução".

| <b>Serviços</b>                 |                                                            |                                     |               |
|---------------------------------|------------------------------------------------------------|-------------------------------------|---------------|
| Exibir Ajuda<br>Ação<br>Arquivo |                                                            |                                     |               |
| ⇔⇒  ⊠ ⊠ ⊗ B  ⊠ ⊠   ≻ ■ H D      |                                                            |                                     |               |
| Serviços (local)                | Serviços (local)                                           |                                     |               |
|                                 | <b>Linx DMS Integrador</b>                                 | $\mathcal{F}_{\mathcal{A}}$<br>Nome | <b>Status</b> |
|                                 |                                                            | Ca Ligar/Desligar                   | Em Execução   |
|                                 | Parar o serviço<br>Pausar o serviço<br>Reiniciar o serviço | <b>E. Linx DMS Integrador</b>       | Em Execução   |
|                                 |                                                            | Ca Listener Adapter do Net.Msmg     |               |
|                                 |                                                            | Ca Listener Adapter do Net.Pipe     | Em Execução   |

**Figura 9: Tela do Serviço**

# **Comunicação manual com a montadora**

1. Para efetuar a comunicação manual com a montadora, preencha os dados de configuração, selecione uma data de última atualização para considerar na consulta e clique no botão "Executar Manualmente".

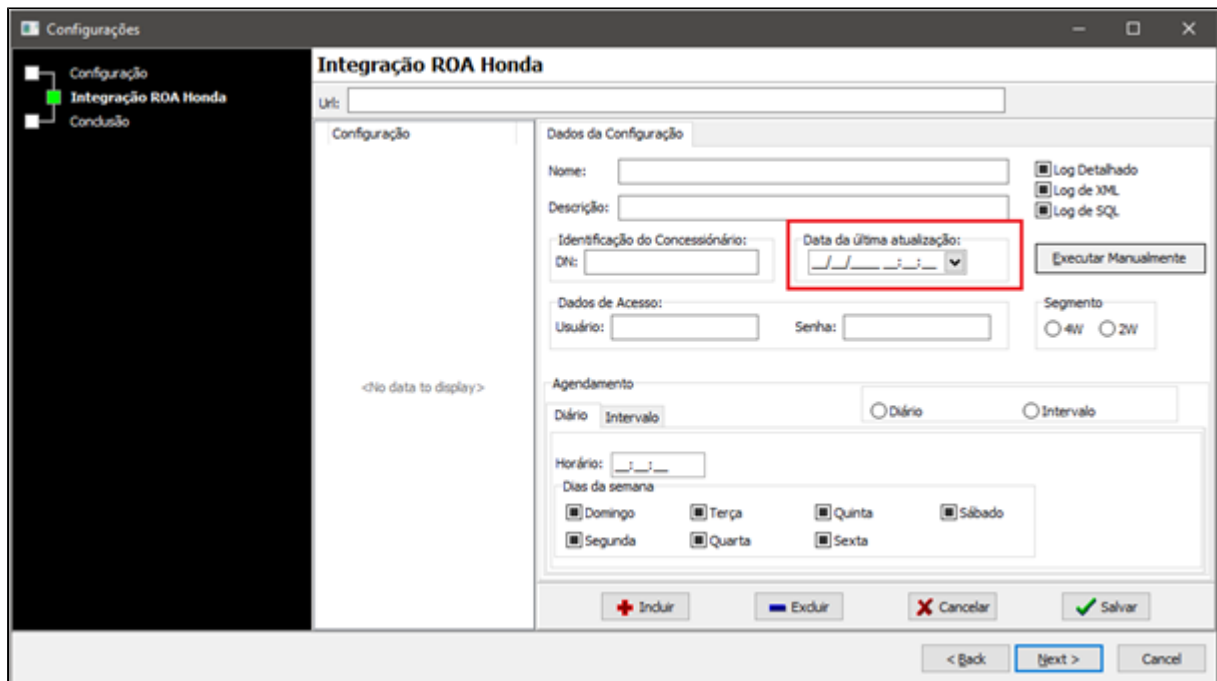

#### **Figura 10: Tela da configuração**

Dica: Para o início das comunicações, essa data depende da montadora informar em qual data foram liberados os últimos pacotes ao webservice, após a primeira importação o processo passa a ser automático, realizando as buscas diárias, e assim quando houver novas liberações pela Montadora, os Kis serão importados.

2. Quando a comunicação for concluída, será exibida uma mensagem informando que a execução foi concluída.

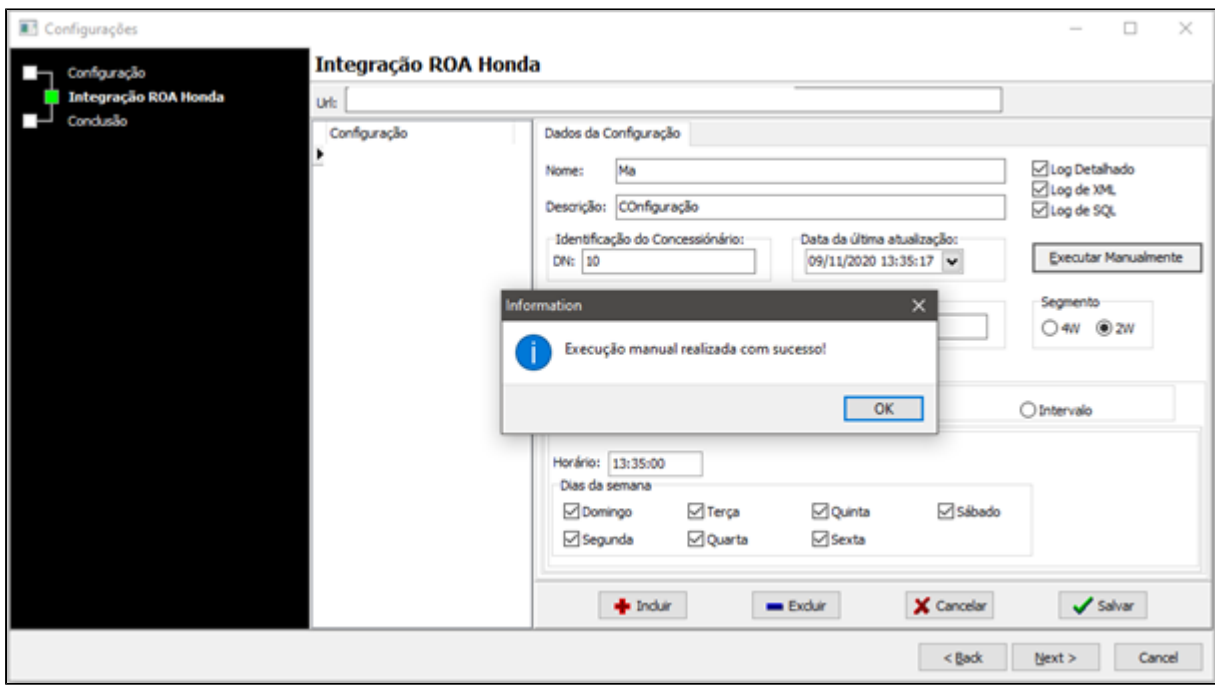

#### **Figura 11: Tela da configuração**

Dica: O Log 1 pode ser gerado caso seja necessário avaliar todo o detalhamento dos Kits que foram importados, para isso, antes da execução manual deve-se criar o log manualmente, considerando a data do dia e no mesmo padrão do log normal do Linx DMS Integrador que é gerado na pasta onde está instalado o processo. Ex: "LDIServer\_20211123", deve-se criar o "LDIServer\_20211123\_1".

# **Utilização do Linx DMS**

A criação dos Kits leva em consideração os dados fornecidos pela montadora para:

- Códigos modelos (Model Code);
- Ano Modelo;
- Quilometragem

São criados os Kits para todos os modelos cadastrados na concessionária considerando Model Code presente no Chassi dos veículos cadastrados ( Ficha de segmento).

A mesma regra se aplica para 2W ou 4W.

Ex: Pacote ROA : 000010-**FC16**-20-**19** – o Modelo é o "FC16" e o ano é o 2019 para a revisão de 10.000 km.

Serão gerados os Kits conforme modelos associados a todos os Chassis existentes na concessionária que possuam este código na sua composição, ex: "93H**FC16**70MZ101696".

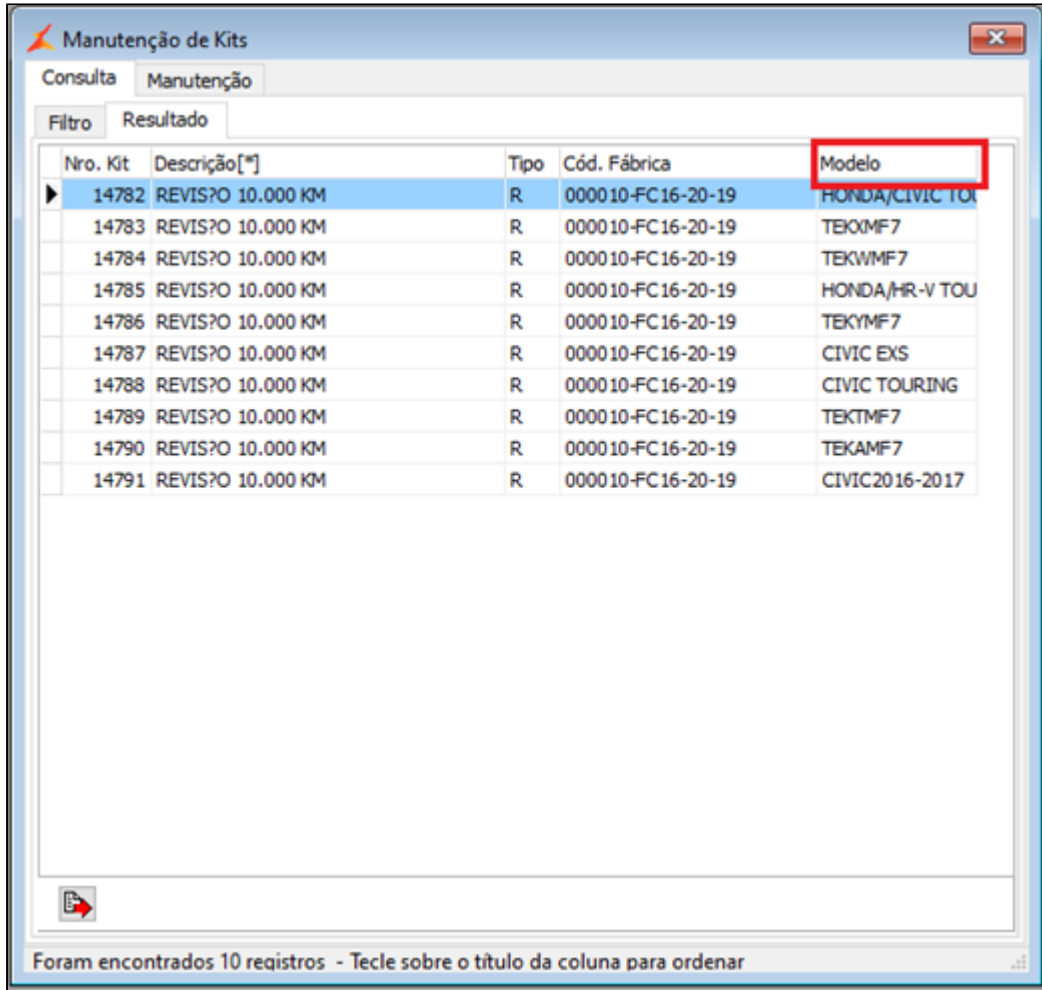

# **Figura 12: Tela do Kit criado**

Os Kits são criados com o tipo "Revisão" e apresentam no campo "Código da fábrica" o código do pacote fornecido pela montadora.

O preço Total do Kit é considerado o praticado pela concessionária para peças e serviços.

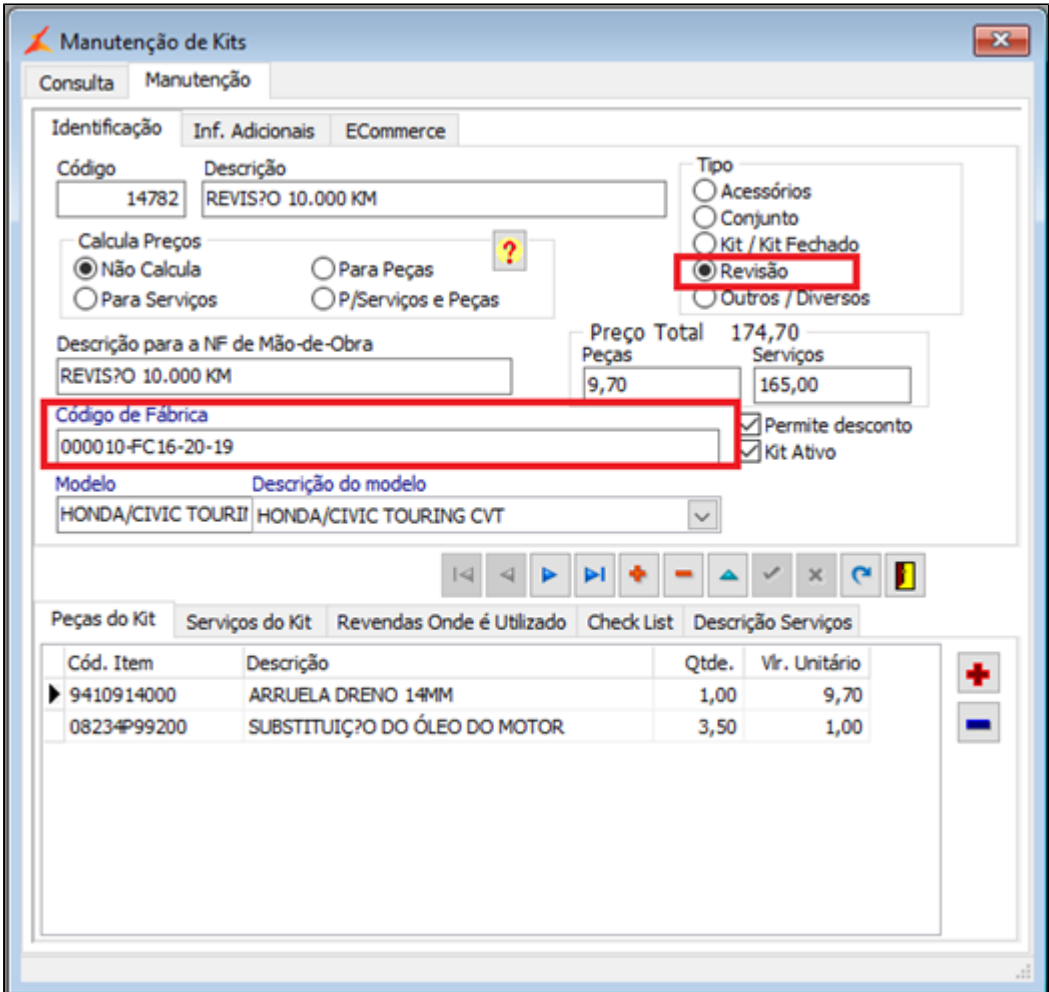

# **Figura 13: Tela do Kit criado**

O serviço é único e criado conforme detalhamento feito acima neste manual, considerando o tempo de execução fornecido pela montadora no pacote.

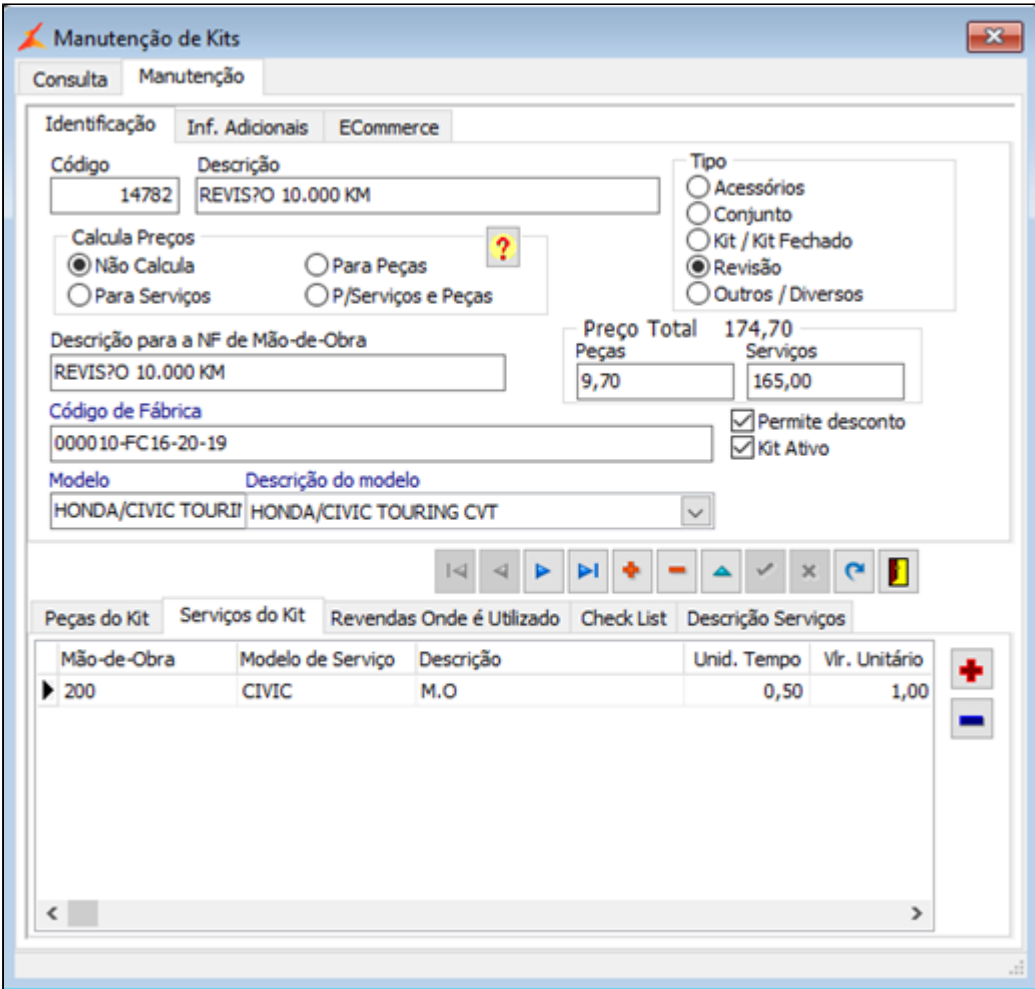

# **Figura 14: Tela do Kit criado**

Na aba "Descrição Serviços" são apresentadas as informações referentes aos serviços que devem ser executados no veículo/moto quando na aplicação dos Kits.

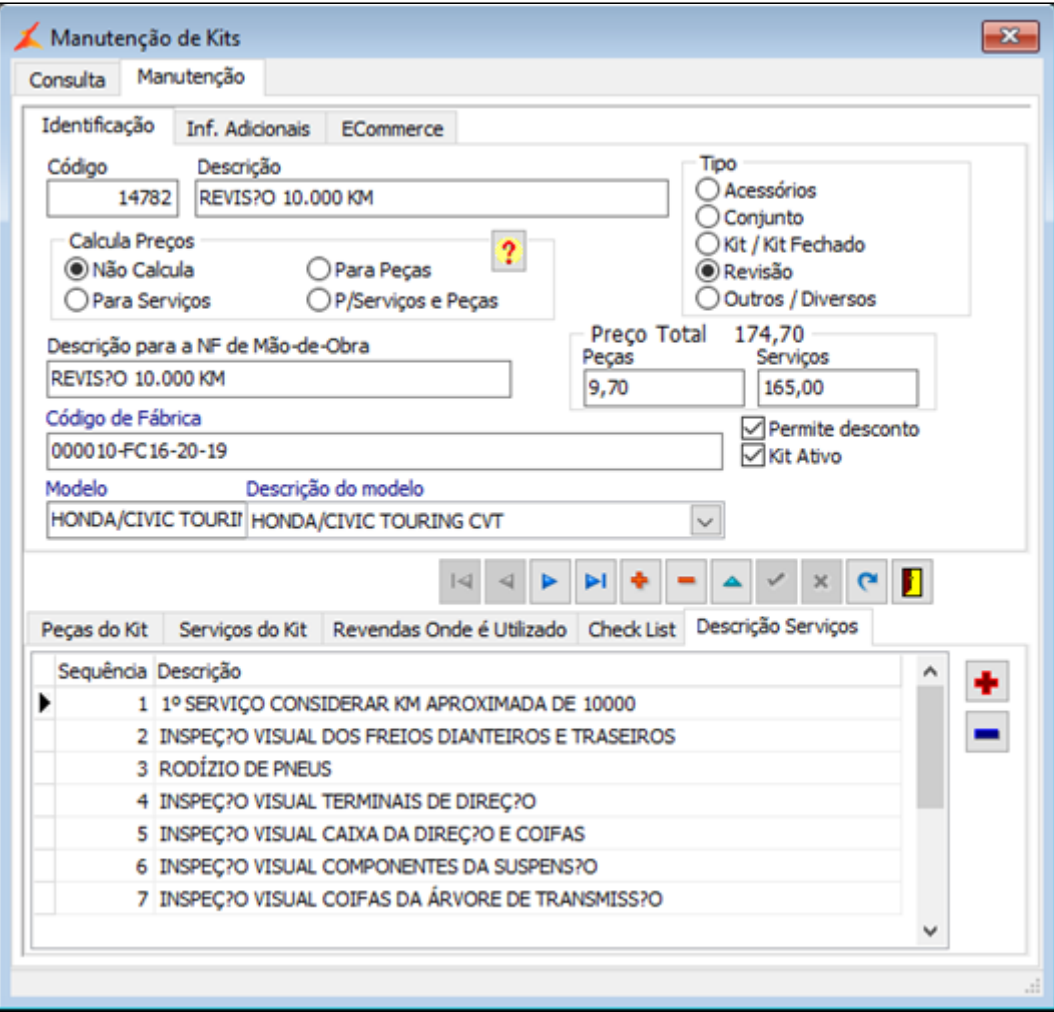

#### **Figura 15: Tela do Kit criado**

Na inclusão de uma solicitação de "Revisão" em qualquer uma das telas onde é possível realizar essa operação (agendamento de oficina, abertura de O.S. e manutenção de O.S.) em uma revenda da marca Honda, será aberta automaticamente a tela de seleção de kits já selecionado o "Tipo de Kit" da "Fábrica" para o modelo pertencente ao veículo/moto que está sendo atendido.

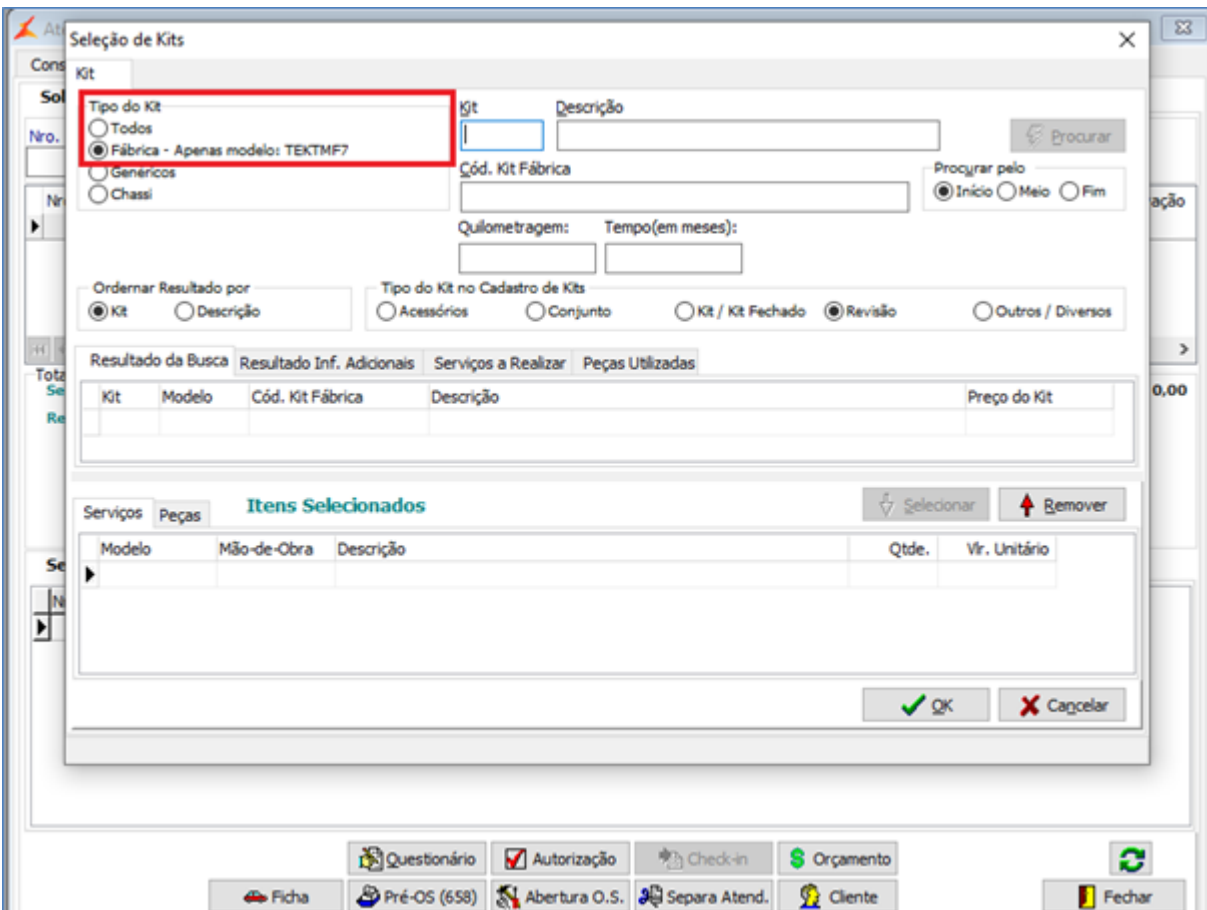

**Figura 16: Tela de Seleção de Kits** 

Nesta tela foram incluídos dois novos filtros:

- **Quilometragem:** Ao informar uma Quilometragem nesse campo, será exibido o Kit referente ao modelo/ano do veículo/moto.
- **Tempo (em meses):** Ao informar um número de meses nesse campo, será exibido o Kit referente ao modelo/ano do veículo/moto

Pode-se informar ou a Quilometragem ou o Tempo, para a busca dos pacotes, o sistema irá respeitar qual for informado par a busca do pacote.

Todas as opções de filtro podem ser utilizadas nesta tela já que não há obrigatoriedade de inclusão de um Kit. O recomendado pela Montadora é que seja aplicado o Kit fornecido por eles.

Para os atendimentos onde existem mais de uma solicitação é possível escolher para quais solicitações as peças/serviços irão. Conforme figura a seguir:

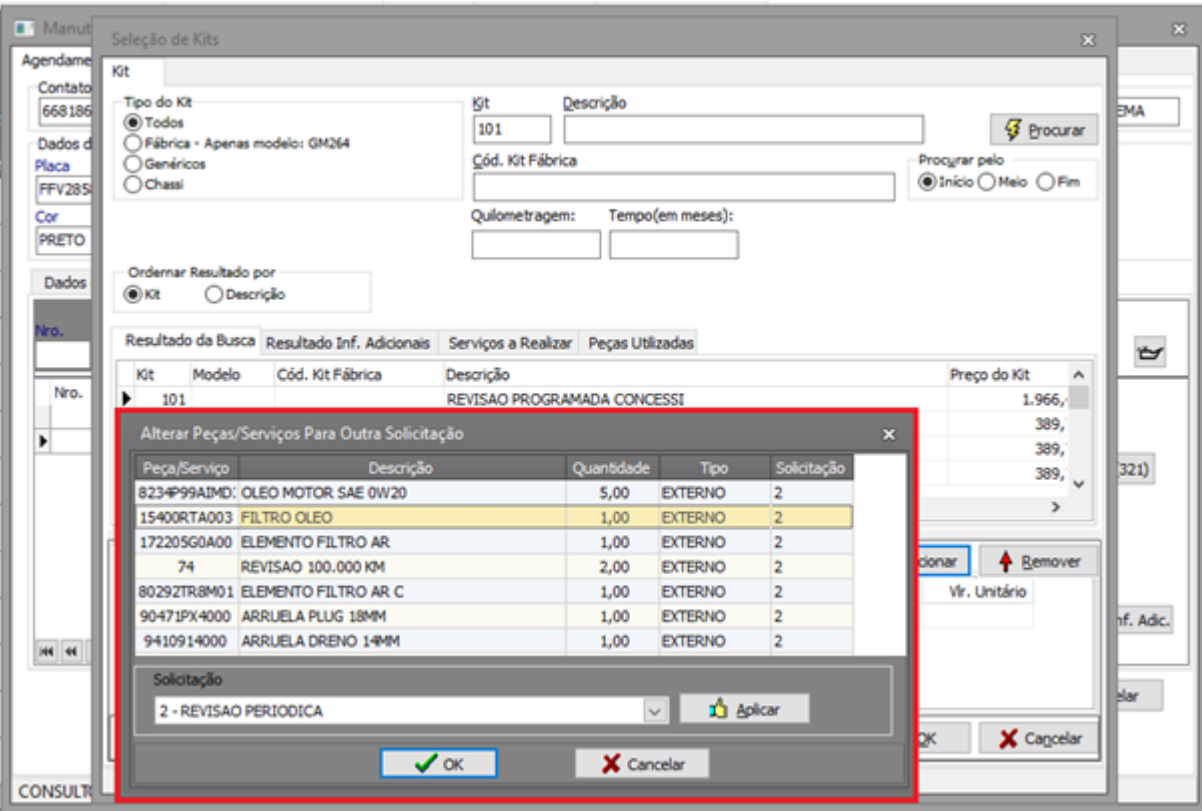

Figura 17: Tela de divisão de Kits

Por default as peças e serviços já vem alocados na Solicitação ao qual está sendo aplicado o KIT, caso deseje alterar uma peça ou MO, informar no campo "Solicitação" utilizando a seta a direita, para qual solicitação deseja que seja movido a peça/serviço ao qual está selecionado o cursor.

Na inclusão de uma solicitação que **não** seja do tipo "Revisão", em qualquer uma das telas onde é possível realizar essa operação (agendamento de oficina, abertura de O.S. e manutenção de O.S.) em uma revenda da marca Honda, será aberta a mesma tela de seleção dos Kits, neste caso já marcado a opção do tipo de Kit "Todos".

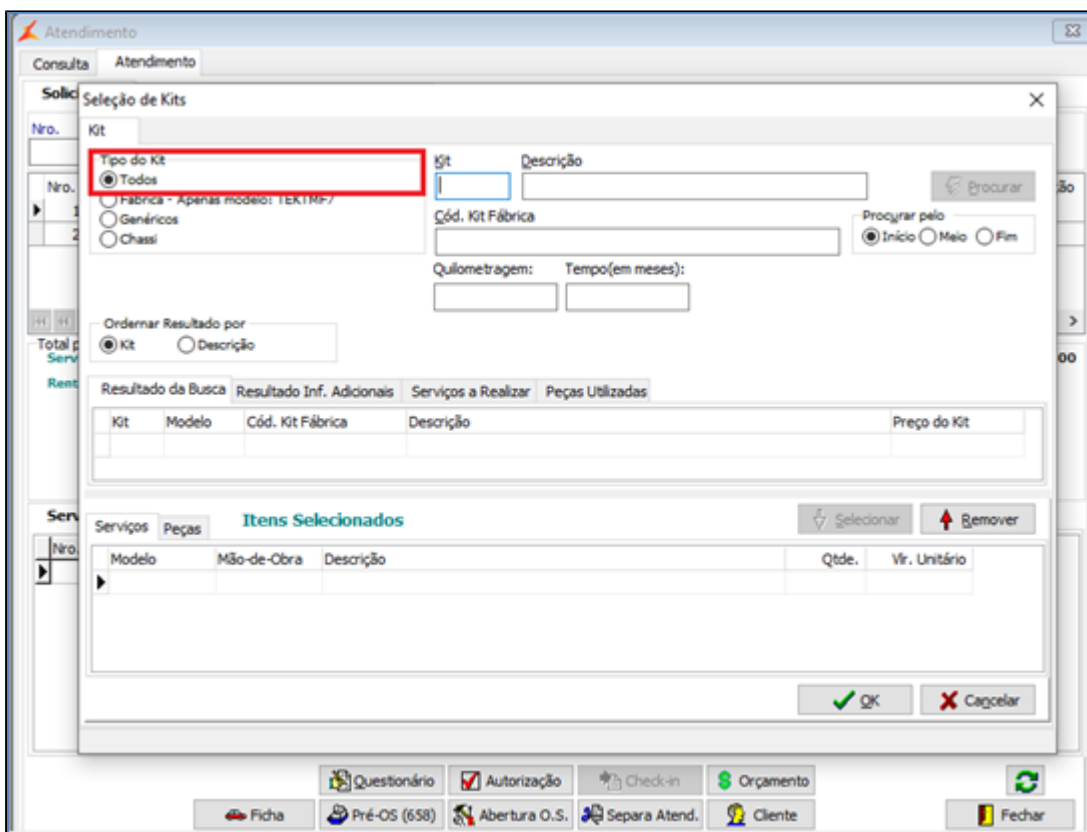

# **Figura 18: Tela de seleção de Kits**

Para os atendimentos que possuem mais de uma solicitação, é possível mover peças e serviços do KIT entre as solicitações. Para isso, clique com o botão direito no serviço/peça que deseja mover e selecione a opção "Alterar Peça para outra solicitação".

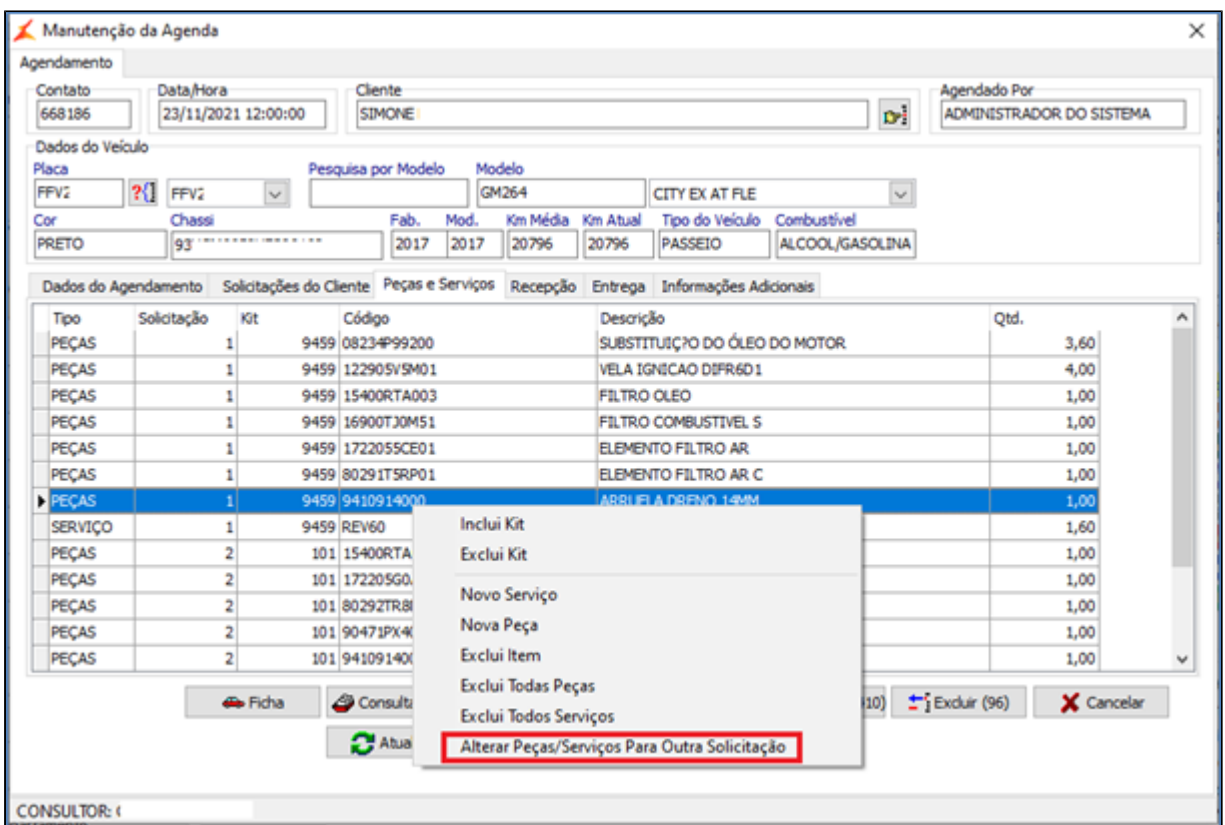

**Figura 19: Tela de divisão de Kits** 

Feito isso, selecione a solicitação para onde a peça/serviço será movida, conforme imagem e seguir:

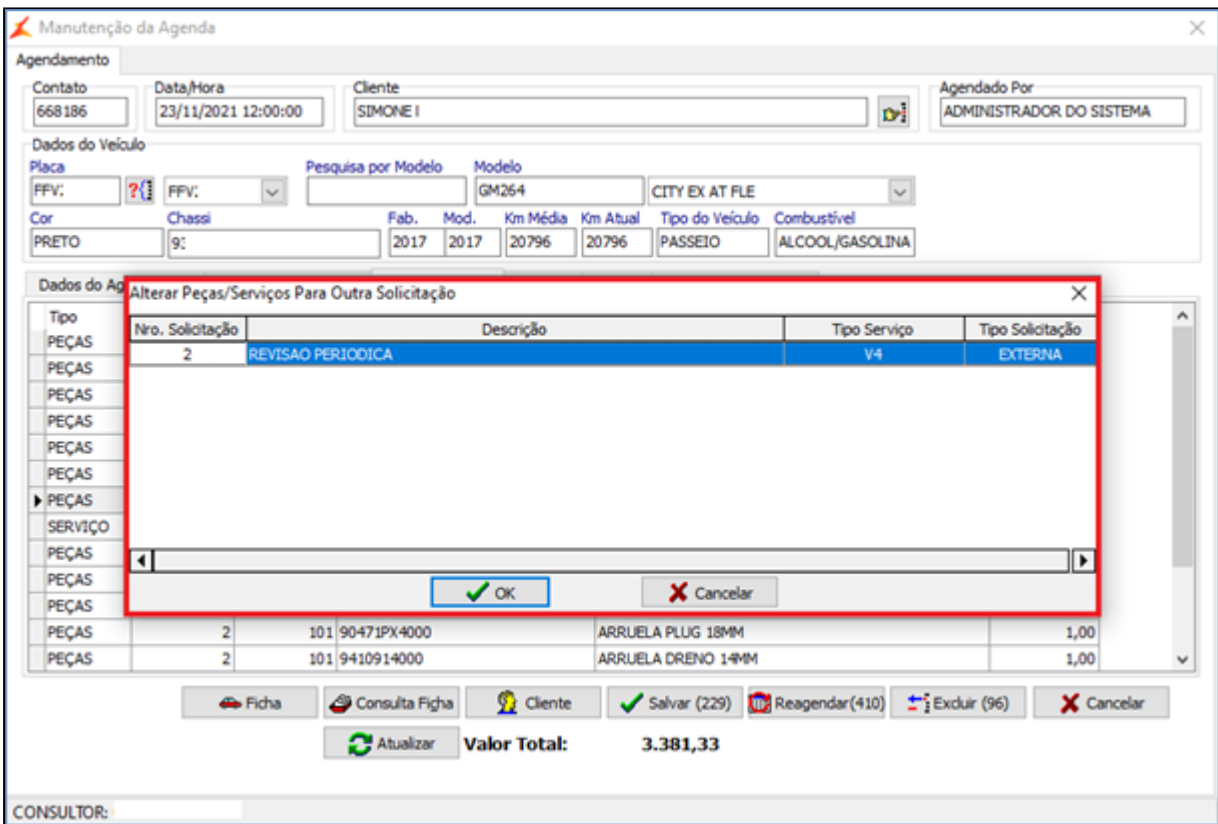

**Figura 20 - Seleção de solicitação**

Na requisição de itens da O.S. também é possível mover os serviços/peças de um KIT entre as solicitações. Para isso, clique com o botão direito na peça/serviço que deseja mover e selecione a opção "Alterar Peça para outra solicitação", conforme imagem a seguir:

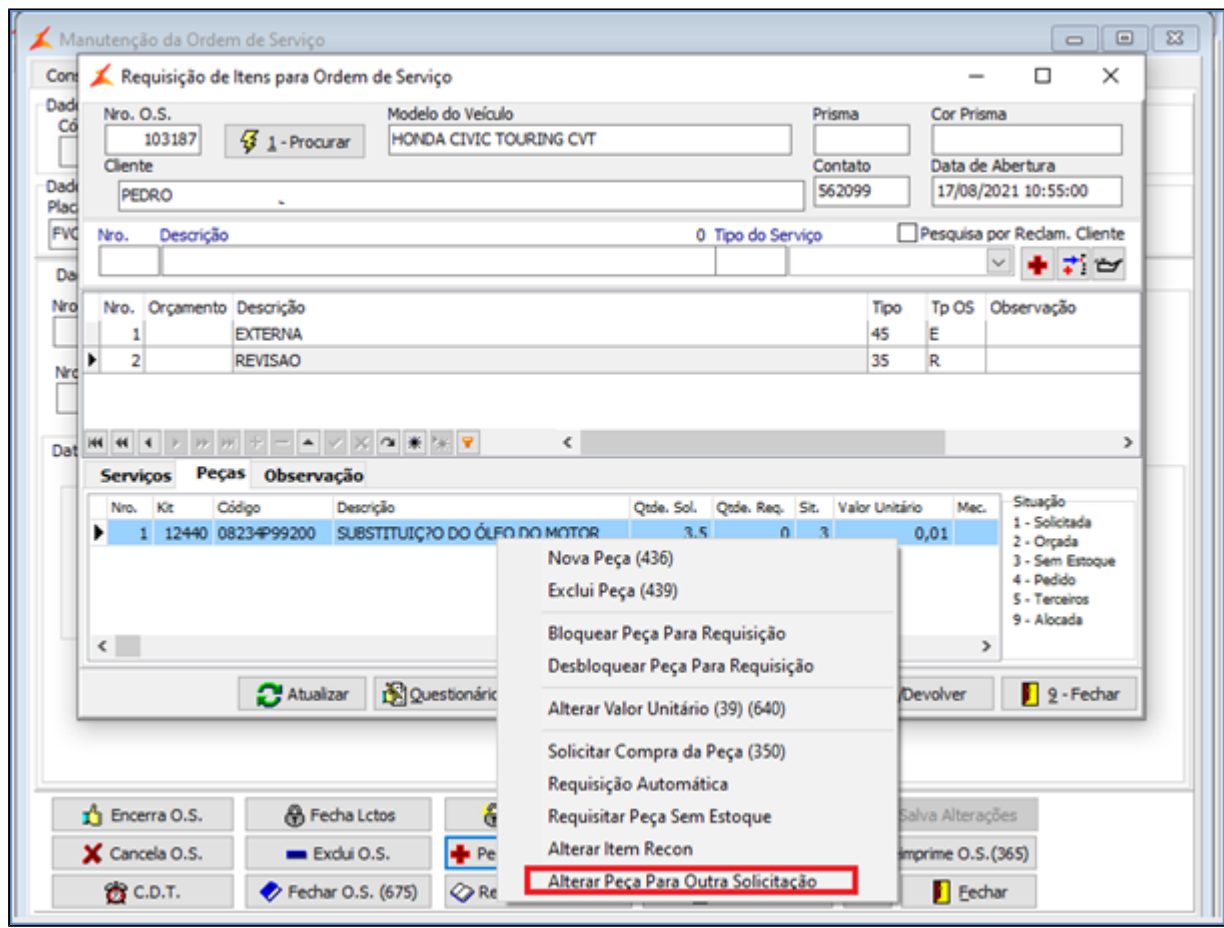

# **Figura 21: Tela de divisão de Kits**

Na etapa de Atendimento, todas as funcionalidades também podem ser utilizadas.

# **DÚVIDAS**

Em caso de dúvidas sobre o conteúdo deste documento, entre em contato com o **Suporte Nacional**, através do site [cliente.linx.com.br.](http://cliente.linx.com.br)